## **Nachricht zu Ihrem Online-Antrag:**

**Sie haben eine E-Mail erhalten, dass Sie bezüglich Ihres Online-Antrags mit der ID XXXXX eine Nachricht erhalten haben. Dazu müssen Sie sich ins Fördernehmercockpit einloggen.**

1. Dazu nutzen Sie den in der E-Mail angegeben Link, der Sie auf die Internetseite der Bezirksregierung Münster weiterleitet. [https://www.bezreg-muenster.de/de/gesundheit\\_und\\_soziales/kinderwunsch/index.html](https://www.bezreg-muenster.de/de/gesundheit_und_soziales/kinderwunsch/index.html)

Dort finden Sie auch viele weitere Informationen zum Antragsverfahren (zum Beispiel welche Unterlagen Sie für Ihren Antrag benötigen).

2. Unter dem Punkt "Service" in der rechten Spalte finden Sie den Unterpunkt "Online-Verfahren" mit dem Untertitel "Antrag & Auszahlung". Klicken Sie dort, um in das familien.web zu gelangen.

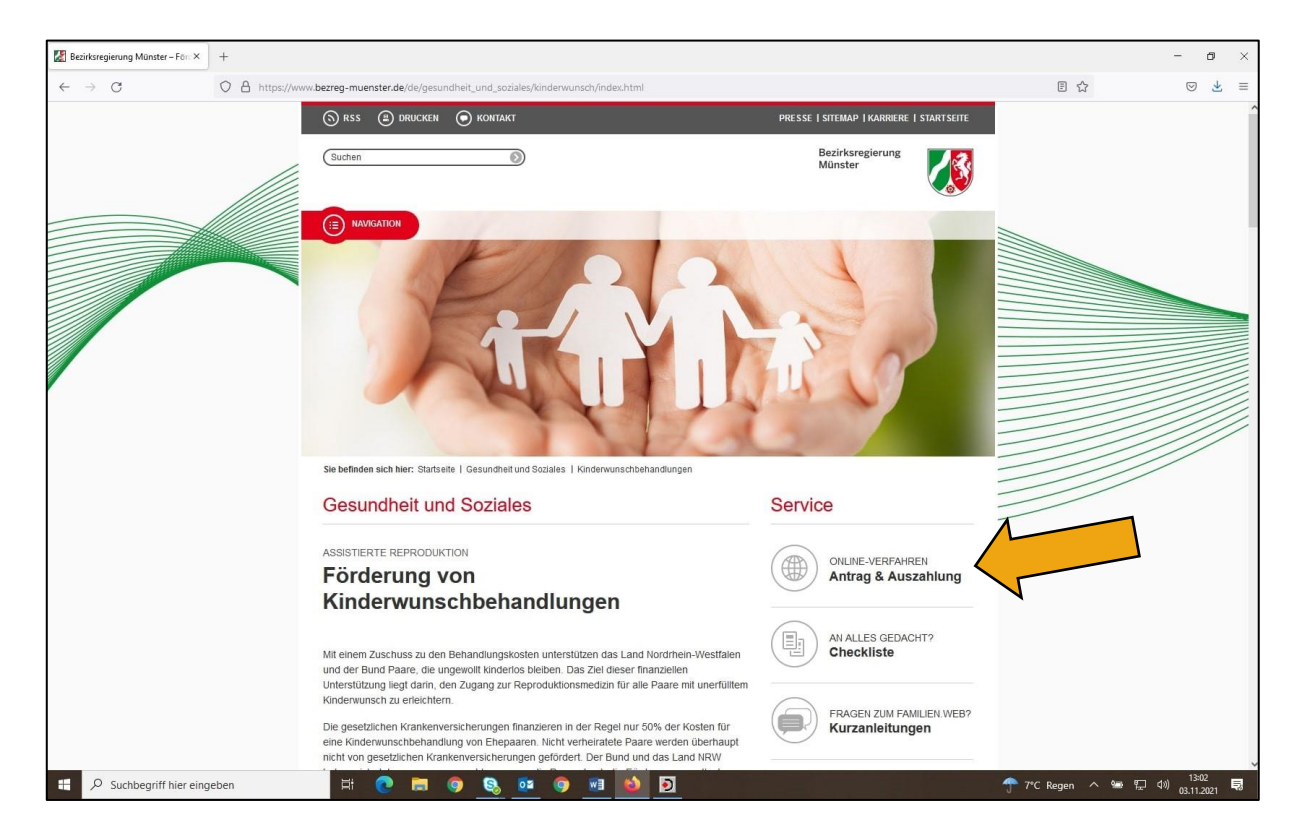

3. Durch den Klick auf den Link zum Online-Verfahren werden Sie in das familien.web weitergeleitet. Über diesen Link erreichen Sie die Seite auch direkt:<https://www.familien.web.nrw.de/auth/login>

4. Scrollen Sie zunächst runter. Ihnen wird nun die geschlossene Anmeldemaske für das familien.web angezeigt.

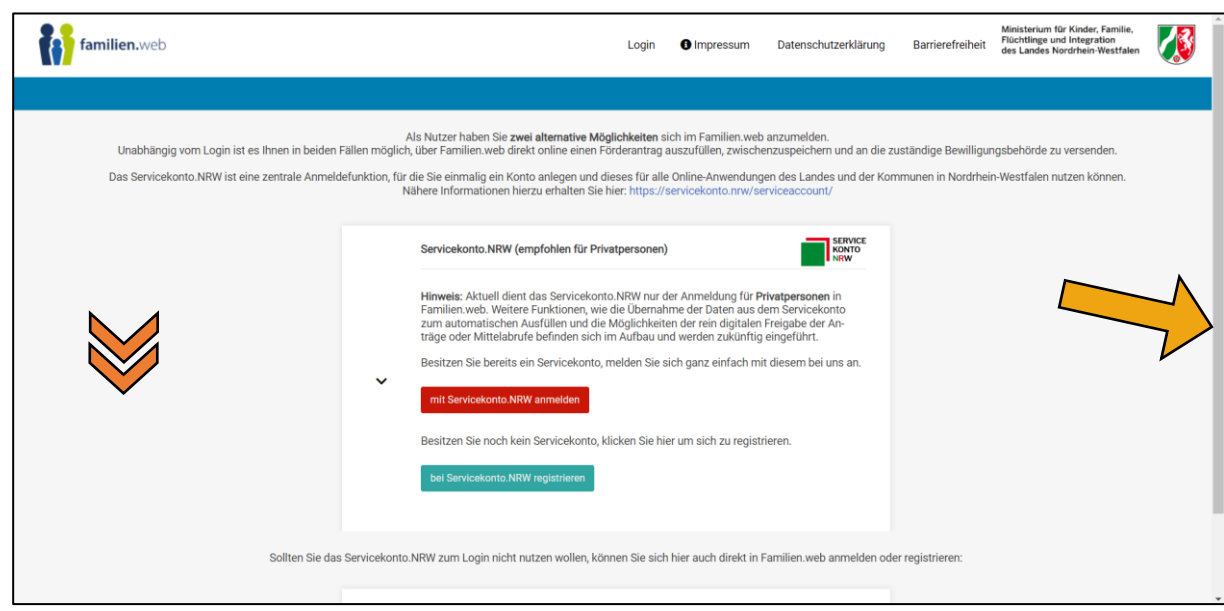

5. Klicken Sie auf den kleinen schwarzen Dropdownpfeil links neben "Familien.web- Login (...)", damit sich die Anmeldemaske für das familien.web öffnet.

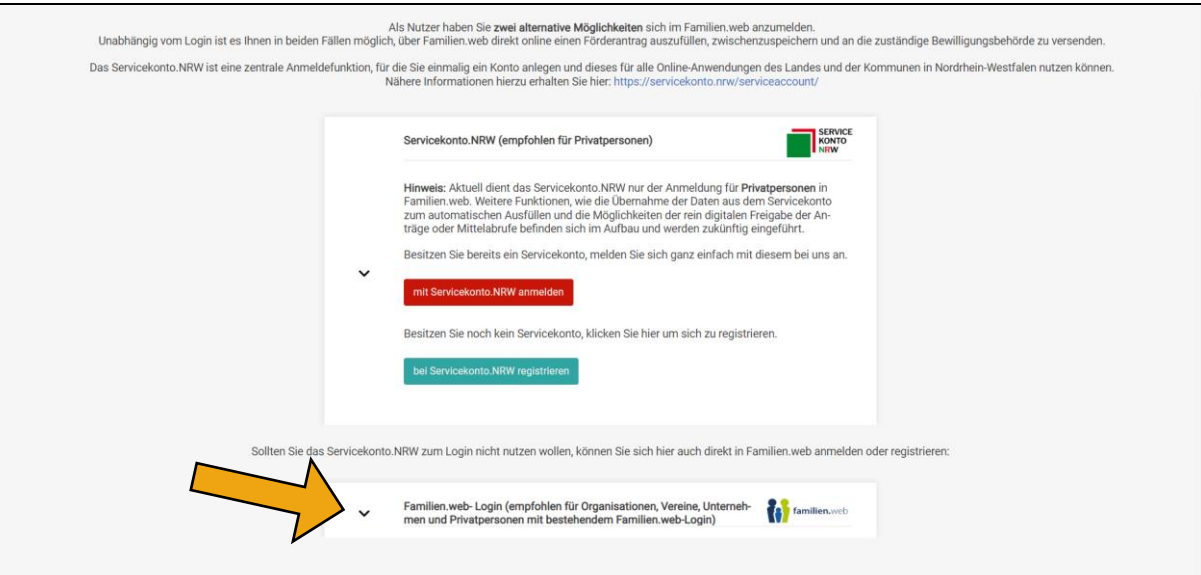

6. Nachdem Sie Ihre E-Mail-Adresse und Ihr Passwort eingegeben haben, wählen Sie "Anmelden".

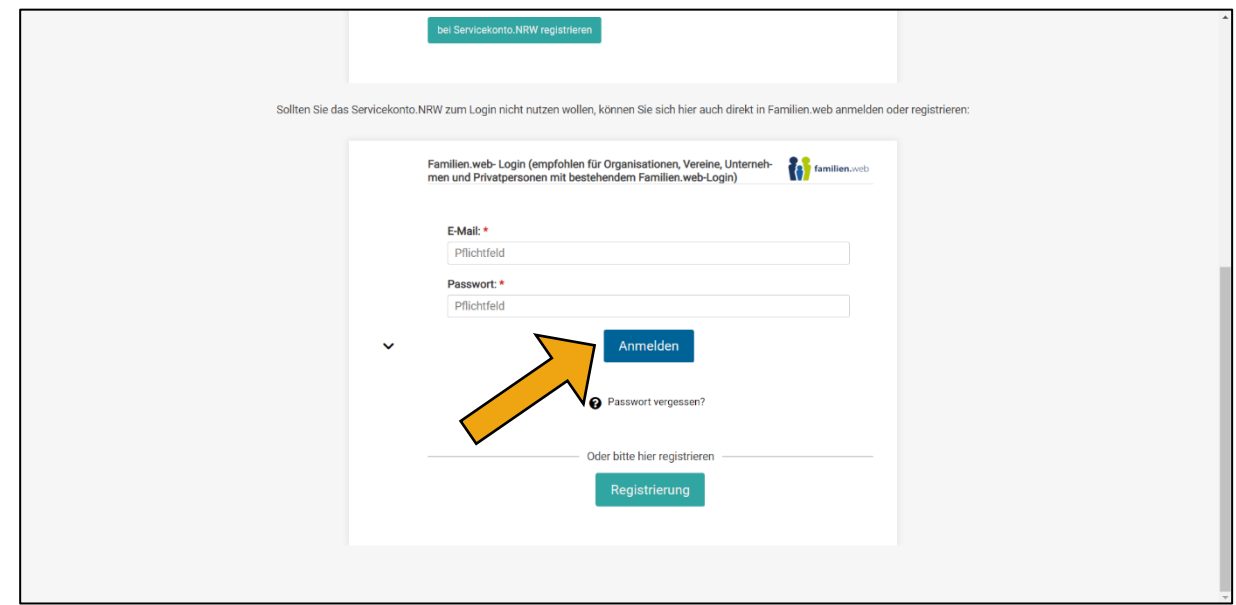

- 7. Sie sind nun auf der Startseite im "Fördernehmercockpit". Durch klicken auf "Meine Anträge" gelangen Sie weiter.
	- A. Oben im Reiter neben "Startseite" oder
	- B. neben "Neuen Antrag stellen" mittig in der Übersicht

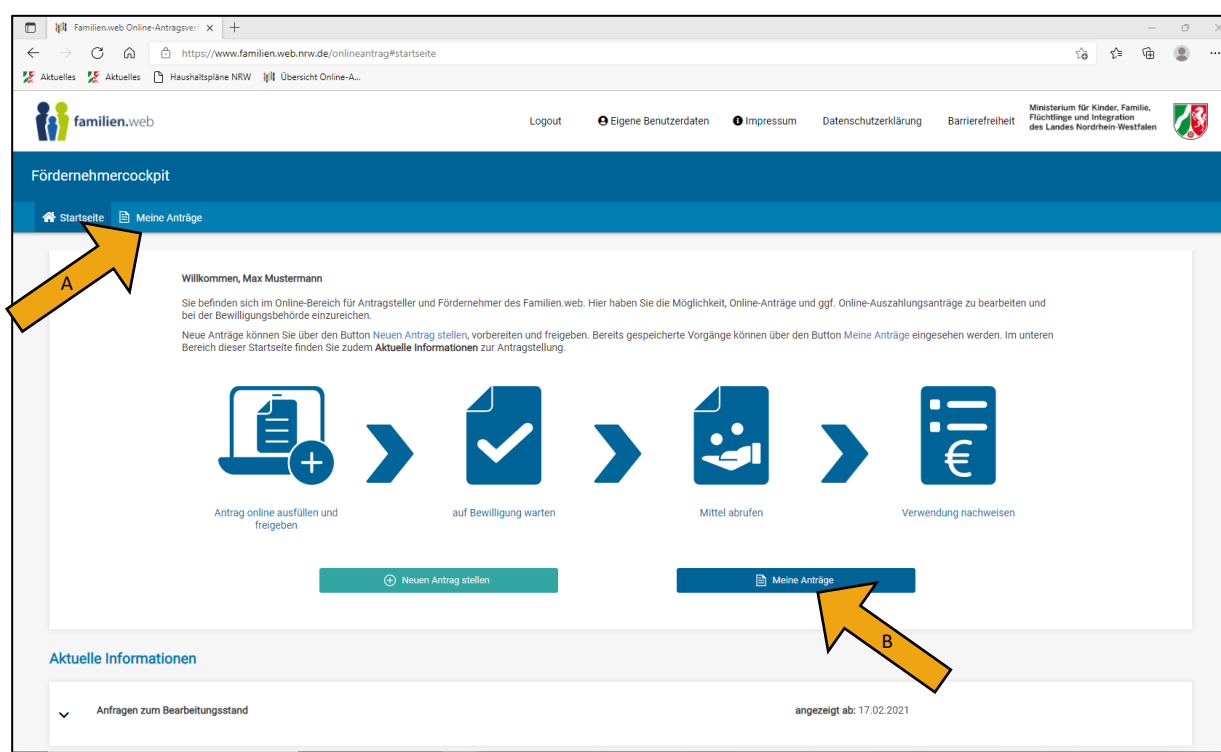

8. An dem Briefumschlag rechts in der oberen Ecke sehen Sie einen roten Punkt. Daran erkennen Sie, dass eine neue Nachricht eingegangen ist. Klicken Sie nun auf den Briefumschlag.

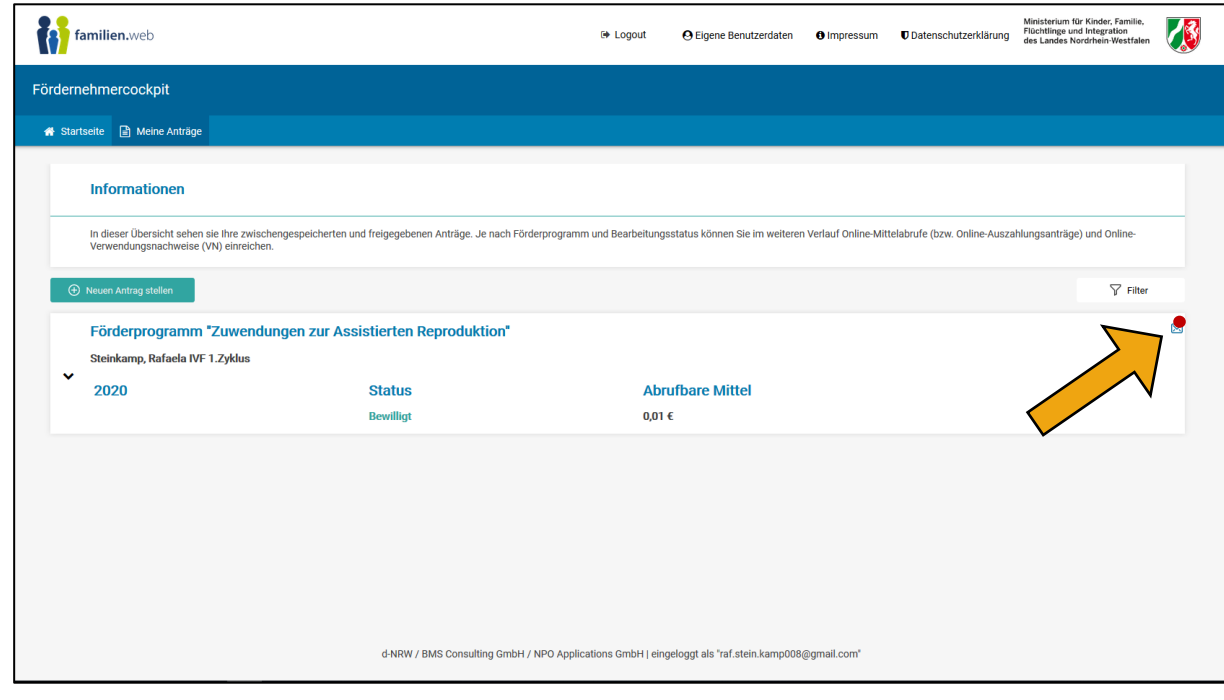

9. Es öffnen sich Ihre Nachrichten. Mit Klick auf "+" können Sie den Inhalt der Nachricht öffnen und lesen.

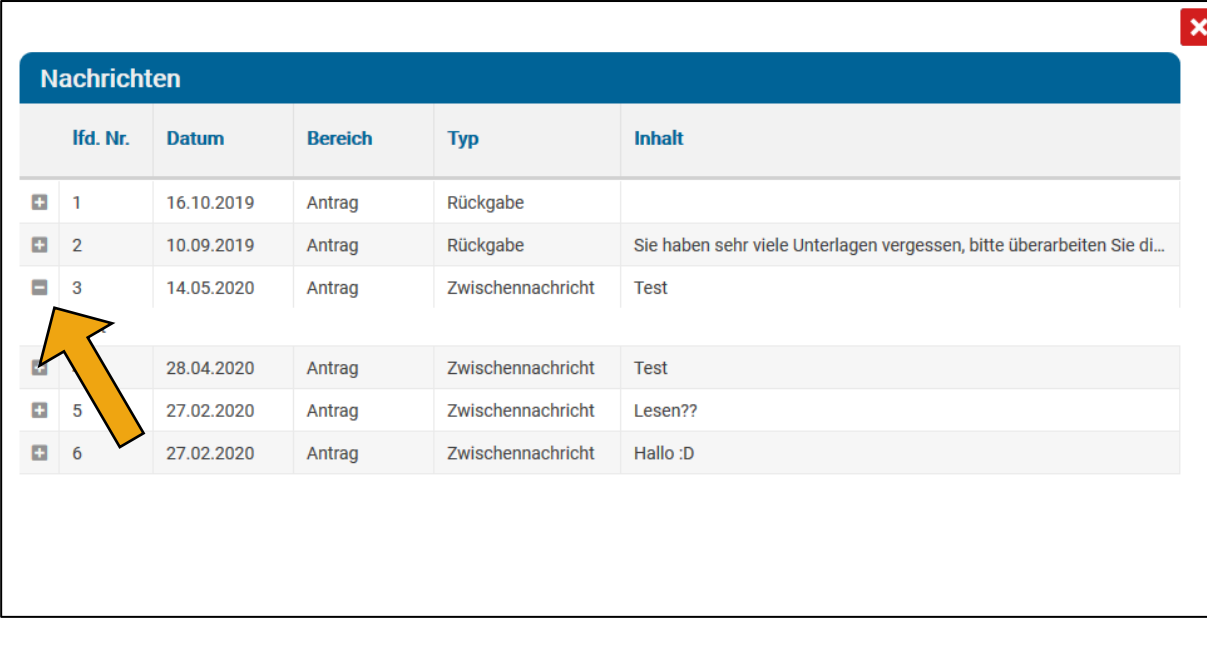

Stand: 03.06.2022